# **Smart Classroom Instructions**

#### **BEHAVIORAL AND SOCIAL SCIENCES 204**

### Projector

If you are having difficulties using equipment in this room, call extension 3166

- 1) Obtain Epson Remote. Point (or aim) remote at projector on ceiling. Press power button once. NOTE: Projector will take 30 seconds to power up.
- 2) Lower screen using switch on the wall.

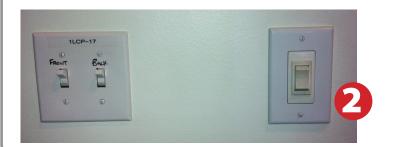

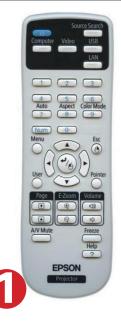

### **Using Console Computer**

- 1) Set video switch to Computer
- 2) Press Power button
- 3) Follow login instructions for:

#### **Windows**

- a. Control Option Delete
- b.Click OK
- c. Enter user name and password
- d.Click Enter

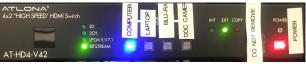

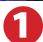

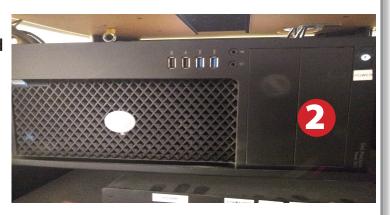

## **Using a Laptop**

- 1) Turn on your laptop
- 2) Press Laptop button on video switch box
- Connect the Laptop Video cable to the video output port on your laptop. (HDMI or VGA).
- 4) Connect your laptop's AC adapter to a power outlet and start up your laptop (Optional: An audio cable is provided for connecting your laptop to the speakers).
- 5) If you still do not see an image, refer to the laptop troubleshooting guide later in these instructions.
- 6) When finished, shut down your laptop and disconnect all cables.
- 7) Proceed to shutting down the rest of the equipment. Follow the instructions later in this guide, Powering Down the System.

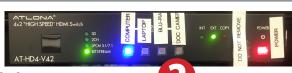

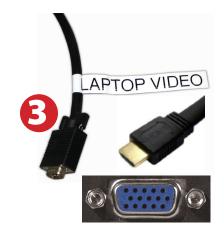

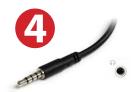

# Sound and DVD/Blu-Ray

### **Amplifier (sound)**

- 1) Press **Power** button on left end of amplifier.
- 2) Make sure the **Speakers** button is set to A.
- 3) Adjust volume as needed.

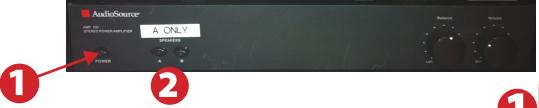

### Playing a DVD/Blu-Ray

- 1) Power on and control the Blu-Ray Player using the remote control
- 2) Insert media
- 3) Set video switch box to Blu-Ray
- 4) Set amplifier to Blu-Ray

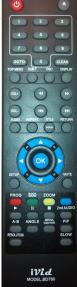

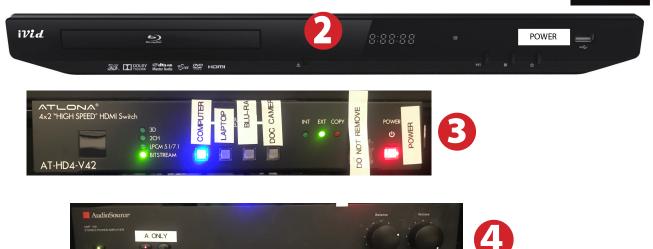

## **Using the Document Camera**

- 1) Set display switch box to Doc Camera.
- 2) Power on the Document Camera.

  Note that there is no need to have the computer turned on to use the document camera.
- 3) Press the Live/Win button to switch between showing the Windows desktop and showing the camera image full-screen.

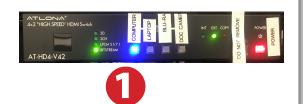

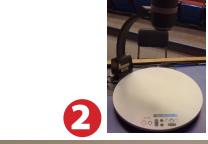

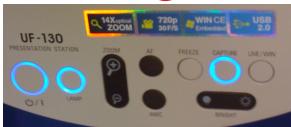

## Laptop Troubleshooting

For PC Laptops: Depending on your model of laptop, you may need to toggle the display mode. For example, on many laptops, you must hold down the function key (FN) located in the lower left-hand corner of the keyboard, and at the same time, press the video toggle key, which is located along the top of the keyboard. Look for the text

CRT/LCD or an icon of a display and a laptop.

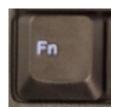

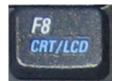

Examples of video toggle keys

#### For Mac Laptops:

- 1) Go to System Preferences/Display.
- Select the Arrangement tab and check the Mirror Displays box.

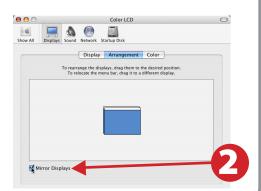

## Powering Down the System

- Obtain the Epson remote, and point it at the projector on the ceiling. Press the power button to shut down the projector.
- 2) Power down Computer

#### **Windows**

Start Menu -> Shut Down -> Click OK

3) Raise screen

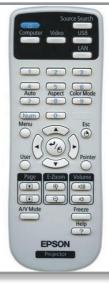

### Who to Call for Assistance

If you are having any difficulties using equipment in this room, call extension **3166**